# Convert a settings file

With SetEdit you can convert all settings formats that are supported by SetEdit and for that you have got the corresponding module (in form of a DLL file) into any other supported format.

In the following example we want to write a Humax settings file found in the Internet into a Topfield receiver.

To do this you need a Topfield editor and a Humax editor.

# **Installation of the Topfield editor**

Open the page "supported receivers" on my homepage. Here you select your receiver (in this example "Topfield 5000").

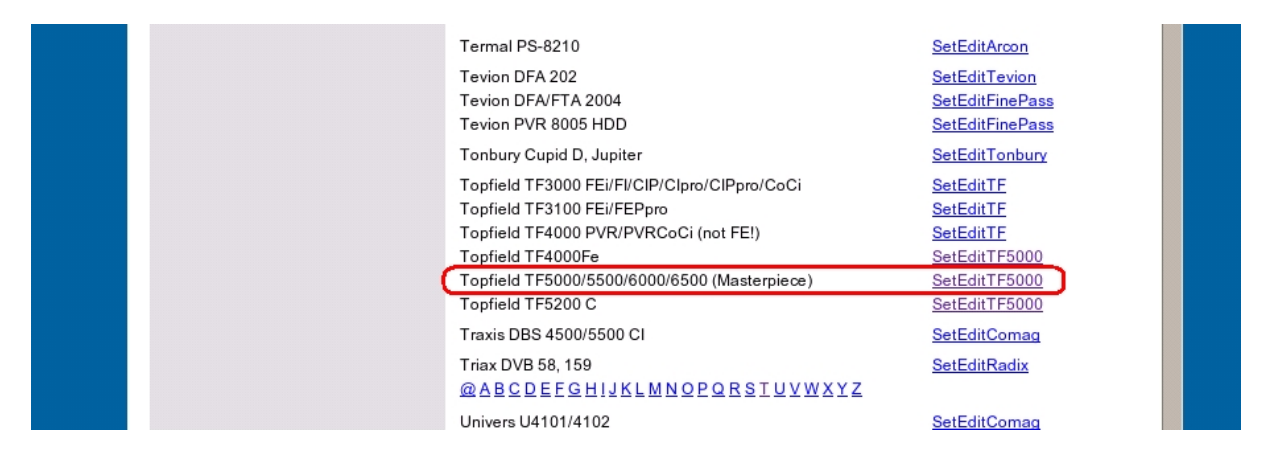

On the page for your receiver you select the installation version.

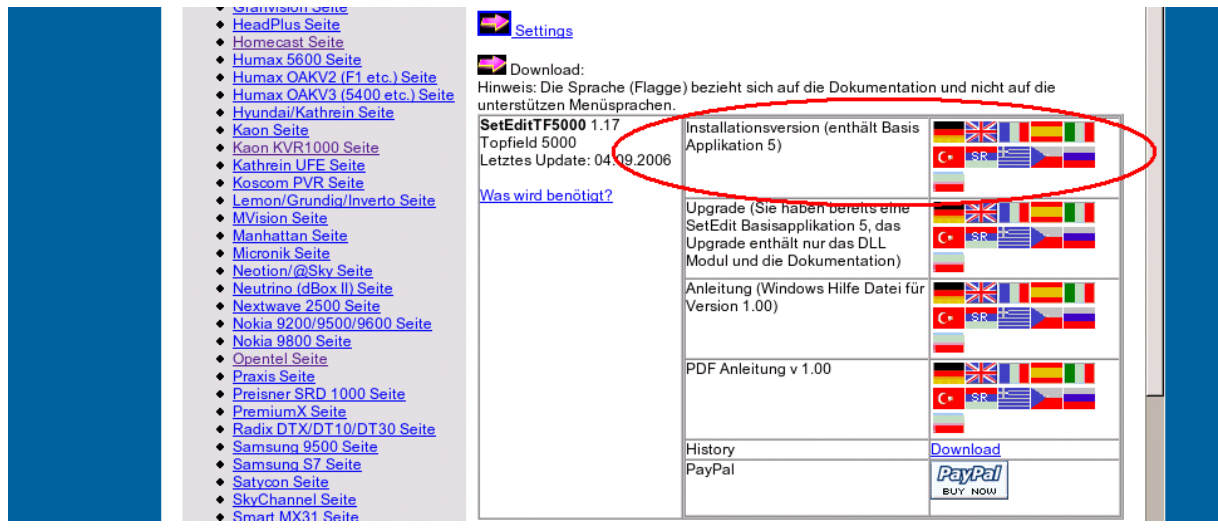

You can either start the installation immediately or save this file on your hard disc first.

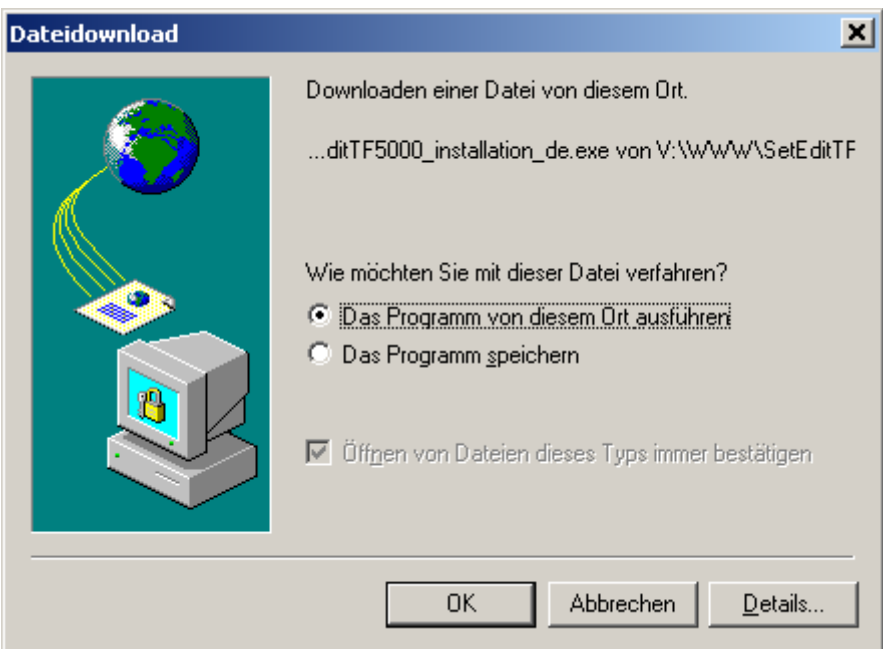

Now you can install the program.

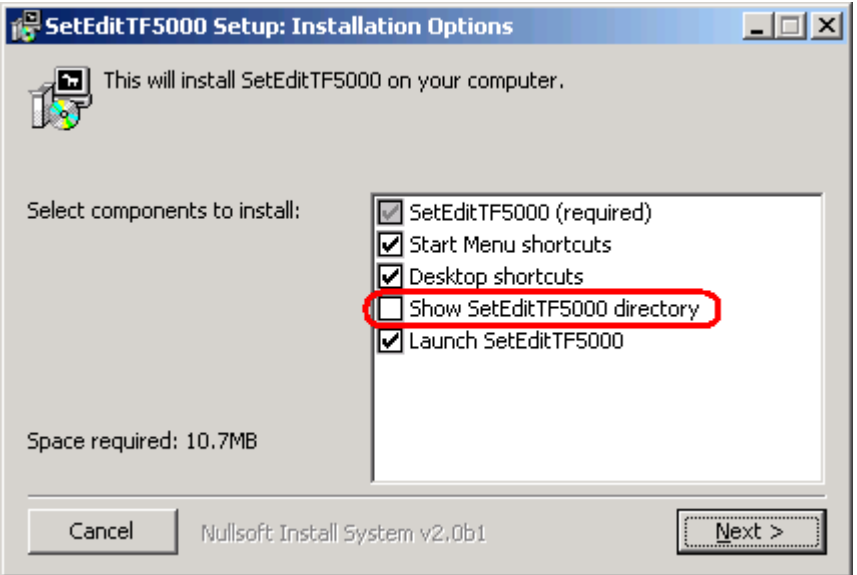

When you click on next you can select where you want to install the program.

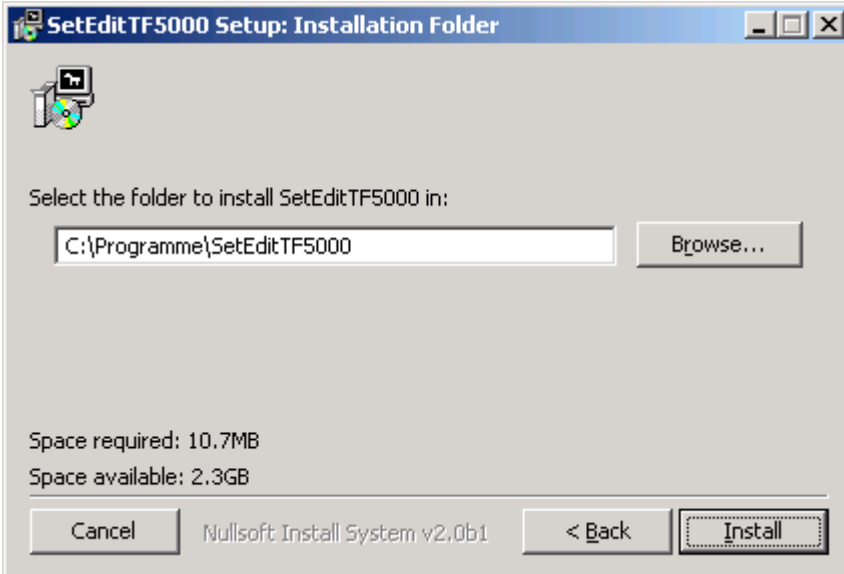

If you have selected the option "Show SetEditTF5000 directory", you will get a window which shows this directory immediately after the installation has finished.

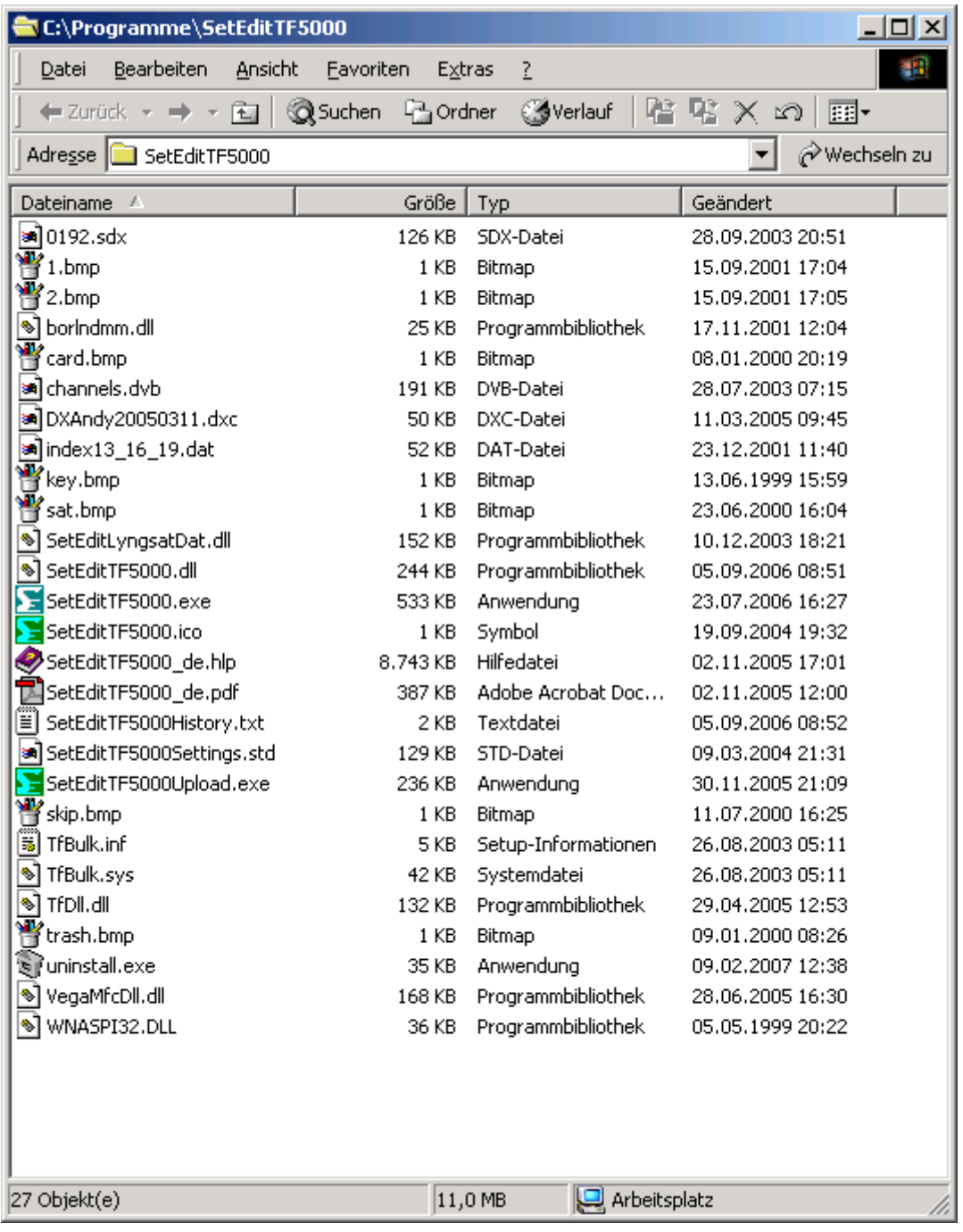

Now the Topfield editor is successfully installed.

### **Add the Humax editor**

If you want to add a new editor, you first have to close all SetEdit editors.

If you want to add the Humax editor to your already existing Topfield editor, you have to select the Humax receiver on my homepage.

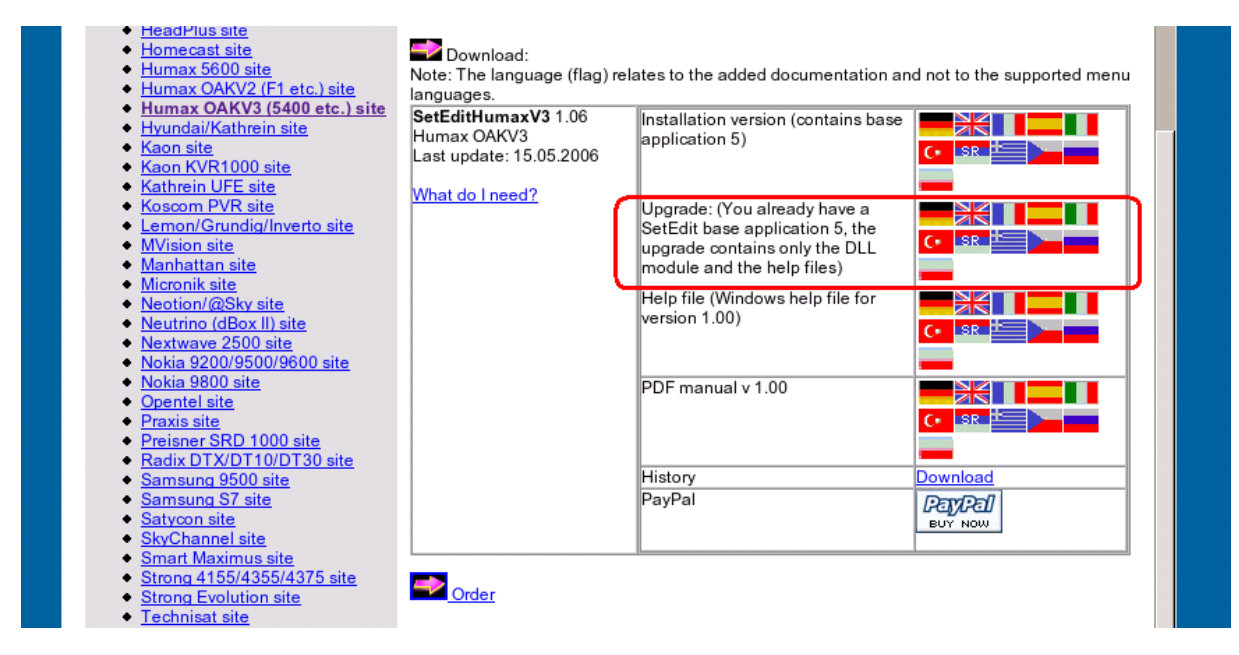

Here you can download the upgrade in form of a zip file. (You can either start the installation immediately or save this file on your hard disc first.)

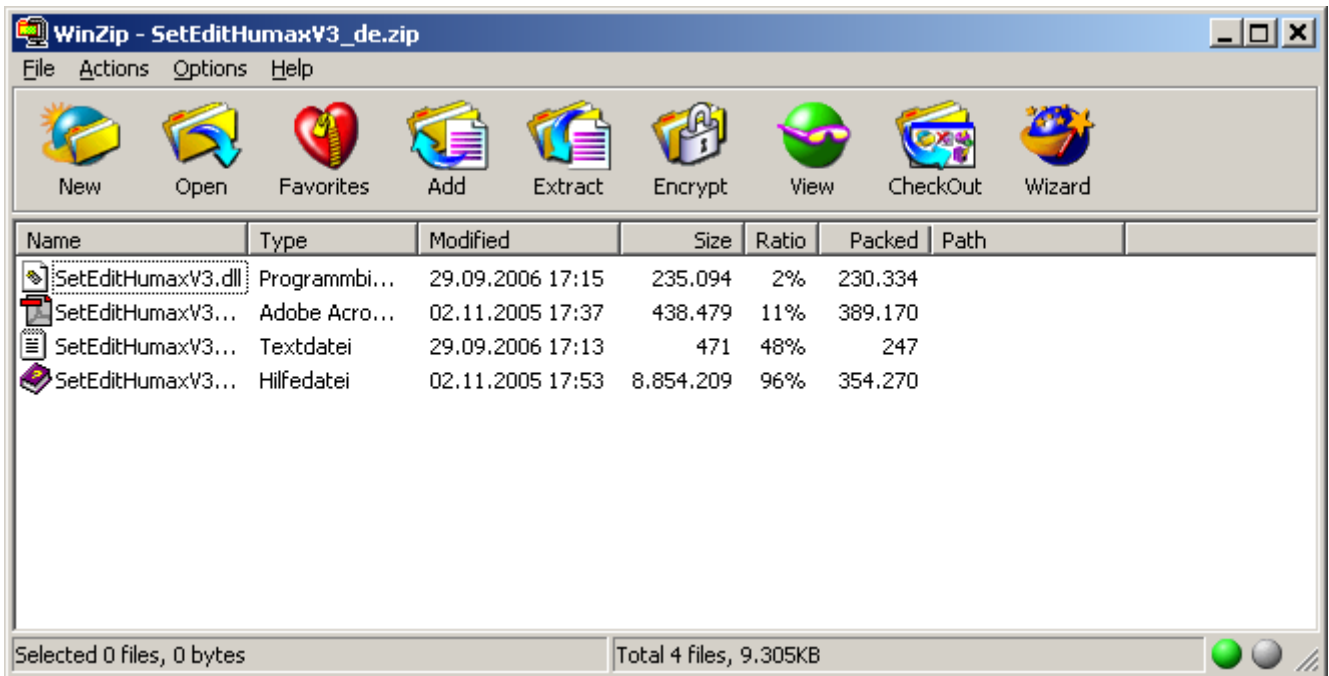

Extract the zip file and enter the directory of your Topfield installation as destination folder.

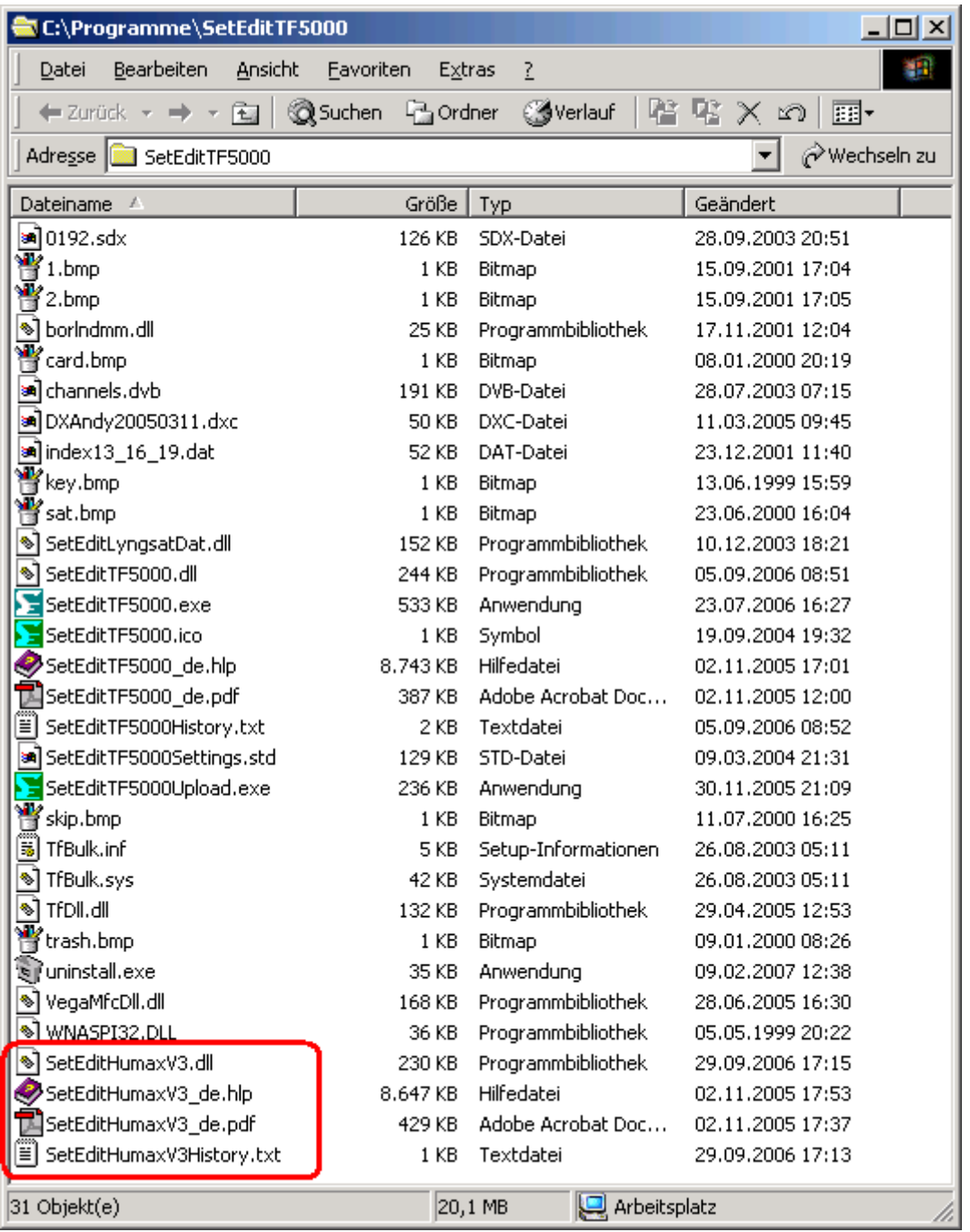

The Humax DLL file and the Humax documentation now appear in your SetEdit directory.

*Note: if you want to convert a settings file into the Topfield format, you have to buy the Topfield license first.* 

# **Save the satellite configuration**

If you want to convert a settings file into the Topfield format, you first have to save the satellite configuration and the general settings of your receiver.

Please start your editor. You get an empty Topfield window:

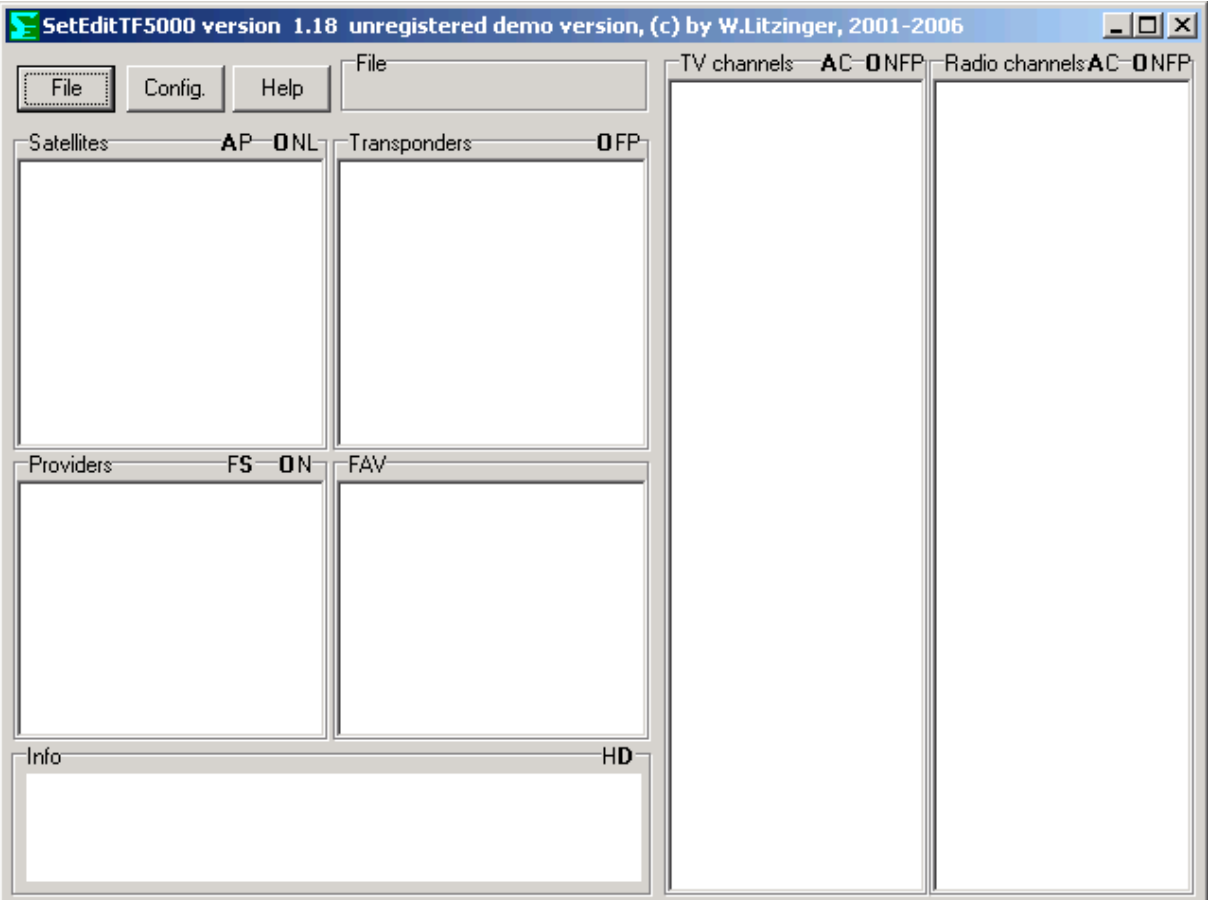

Click on the button "Config". Now you can enter how your receiver is connected to your PC (RS232 or USB).

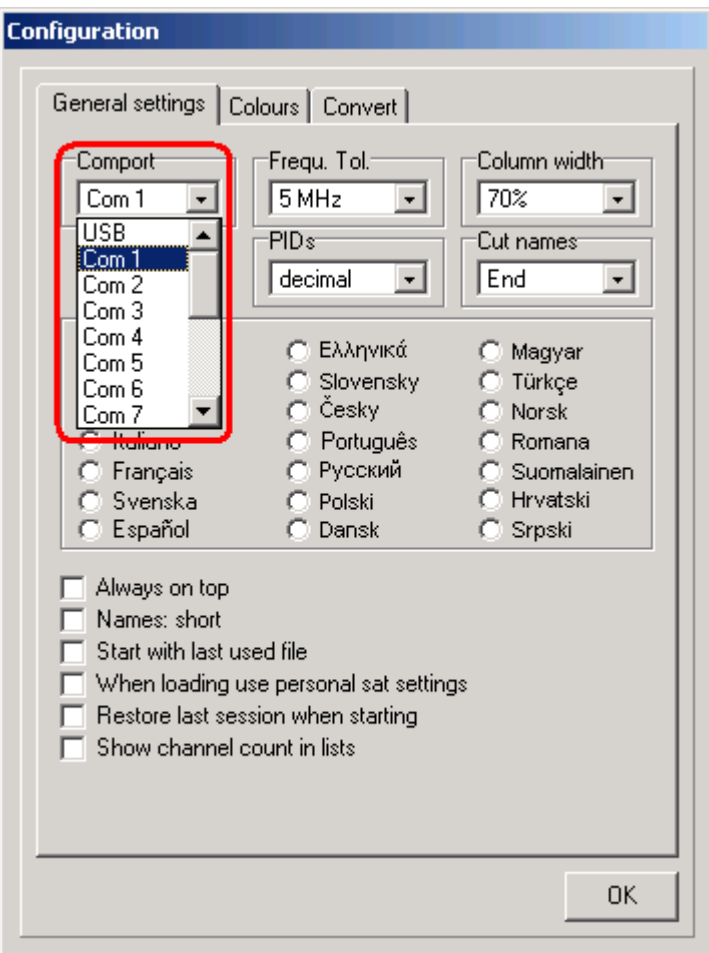

Now you can read your settings from your receiver.

Click on the button "File" and select the function "Read from receiver" in the menu, that appears.

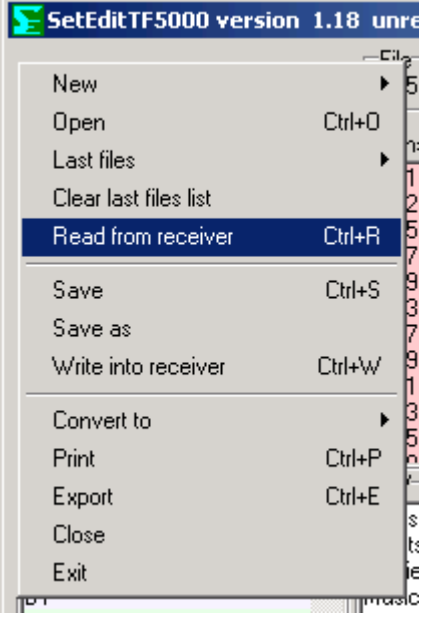

Please follow the instructions, that appear. The settings are now read from the receiver and you see the data in your editor.

If you click with your right mouse button into the satellite field, you get the following menu:

des Menü:

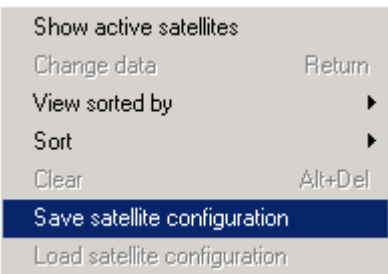

Please select the function "Save satellite configuration" and your satellite configuration will be saved.

*Note: you only have to do this once.* 

#### **Select the convert options**

If you didn't already open an editor window with the format in which you want to convert a settings file, please open it with "File" -> "New" and select the corresponding format. In our example you should have opened a SetEditTopfield5000 window.

Now you click on the button "Config" and select the tab sheet "Convert".

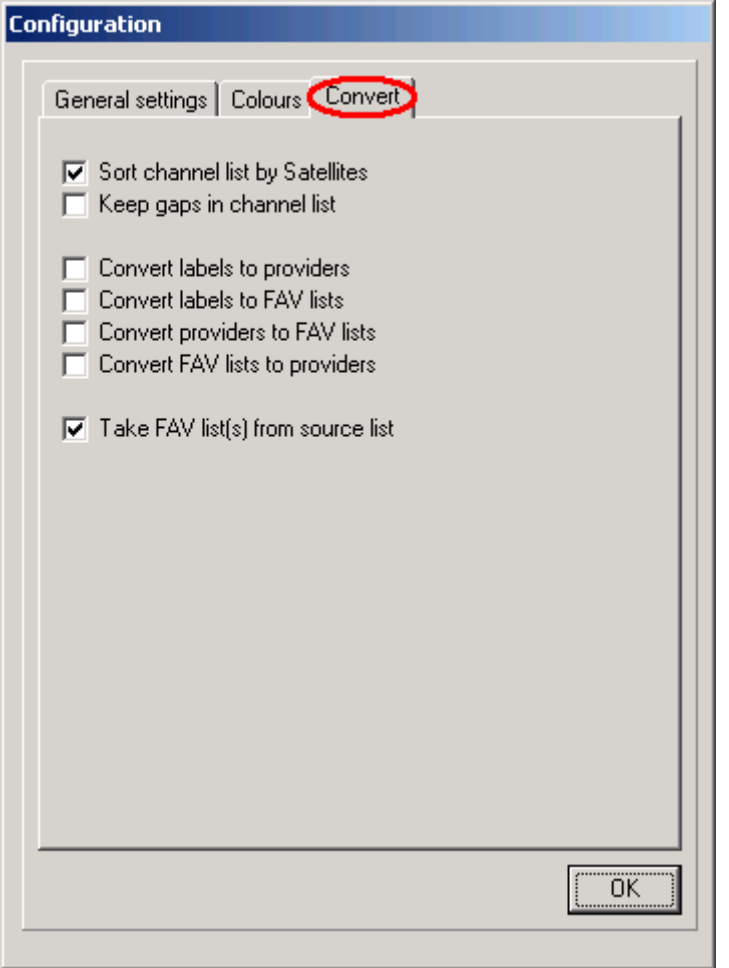

Here you can select in which way the settings should be converted. Click on the OK button to confirm your selection.

### **Convert a settings file**

Now you open a new editor window with the SetEditHumaxV3 format (with File -> New -> Humax V3) and open the settings file you wish to convert to the Topfield format.

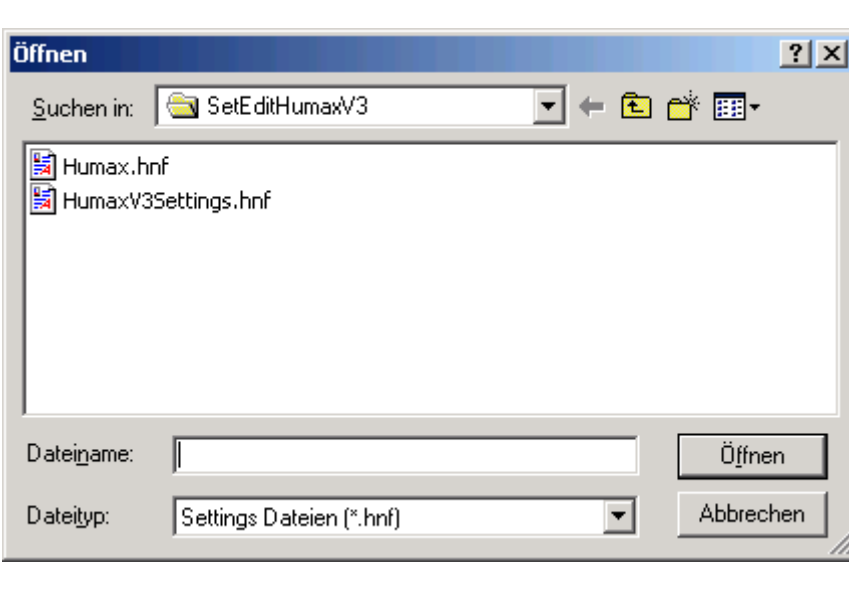

To do this you click on File -> Open. You get the following window:

Now you select the file you want to convert and confirm with OK. This settings file will now be opened and shown in SetEditHumaxV3.

Now you click again on the "File" button and select "Convert to" -> "Topfield 5000".

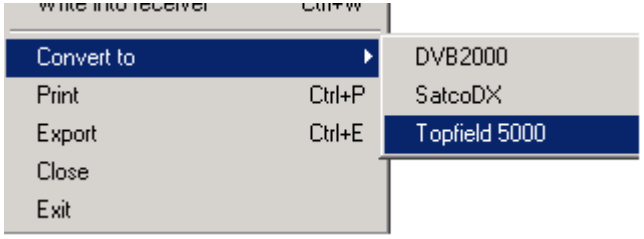

If you didn't save your satellite configuration before, you will now get a message. Otherwise you see the loaded Humax settings file in the Topfield5000 format with the corresponding SetEdit version on your screen.

Now, if you have got a license for your SetEditTopfield5000 version, you can write this converted settings file into your Topfield receiver (with File -> "Write into receiver").

*Note: The different settings formats often contain different information, so you will always loose information, when you convert a settings file. If you convert e.g. a SetEditTF5000 settings file into the SatcoDX format and back, you will see that all favourite channels are gone, because the SatcoDX settings don't have favourite lists. If you convert a SatcoDX settings file into the SetEditTF5000 format and back, you will recognize, that all analogue channels have disappeared. The Topfield 5000 receivers only support digital channels. In the same way it may happen that certain PIDs (e.g. the text PID), volume information or the flags for "Scrambled" or "Locked" get lost.*